# OFFICE 365: Outlook Web App

## Logging in to Outlook 365

There are multiple ways to sign in to Outlook on the web.

- 1. Go to CTI's [homepage](http://cti.lunet.edu/) at [cti.lunet.edu](http://cti.lunet.edu/) and choose New Email Login.
- 2. Go to Langston's homepage at [langston.edu](http://www.langston.edu/) and choose Logins, then Webmail.
- 3. Go to the Office 365 [sign-in](https://www.office.com/) page at [office.com](http://www.office.com/) and choose Outlook.

When you sign in, you are given the choice to save your password for two weeks. Choose this for a computer you use regularly. Do not choose this if you are on a public computer.

## Navigating Outlook 365

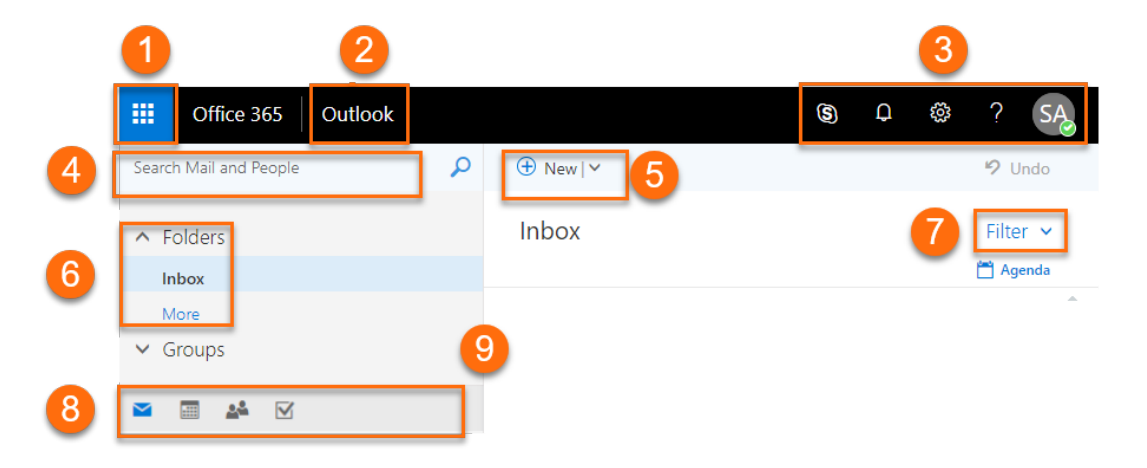

- 1. Open the **App launcher** to see other Office 365 Apps (such as Word, One Drive, and Excel)
- 2. Return to Outlook
- 3. Tools:
	- a. Skype
	- b. Notifications
	- c. Settings
	- d. Help
	- e. Profile
- 4. **Search** by keyword or contact
- 5. Create **New** (options change based on if you are in **Mail**, **Calendar**, **People**, or **Tasks**)
- 6. Folders
- 7. Filter View
- 8. Outlook Toolbar
	- a. Mail
	- b. Calendar
	- c. People
	- d. Tasks
- 9. Adjust window pane

## Outlook Settings

The settings tab has different options depending which Outlook pane you are using. These are some features of common interest:

#### Settings with Folders Selected

**Offline Settings** will download messages to your computer so you can access your webmail even if the internet is offline. Do not use this on a shared computer, such as a lab or classroom computer.

The **Theme** lets you change the color scheme of Outlook 365.

**Notifications** gives you control of the sound and the pop-up notifications for email and reminders.

#### Settings with Email Selected

Automatic Replies lets you create rules for when you are out of office.

Display settings lets you change the layout of your email windows.

The **Your app settings** menu contains tool options that advanced users may want to explore, including:

- Automatic replies
- Inbox rules
- Signature

To find an option, use the search bar under the word **Settings.**

**Hint:** Search for **weather** to add the weather forecast to your Outlook calendar.

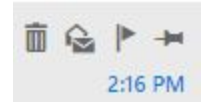

When you hover your mouse over the time an email arrived, you will see the options to **Delete**, **Mark as unread**, **Flag this message**, and a thumbtack to **Keep this message at the top of your inbox.**

### Outlook Help

The **Help** search bar will provide tools and step-by-step instructions based on keywords. For example, search for **keyboard shortcuts** to find the **Keyboard shortcuts** menu and to learn common keyboard shortcuts.

### Create a New Folder

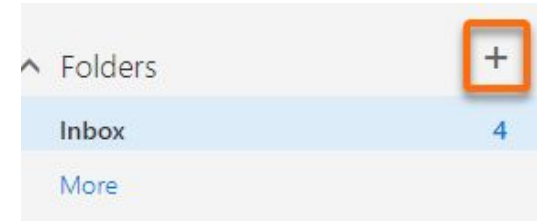

The contextual tool to create a new folder only appears when you move your pointer to the **Folders** pane.

To create a **Subfolder** within a folder, right click and choose **Create a new Subfolder**.

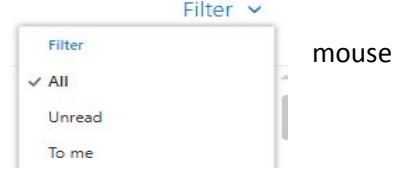

## Filter Tool

Select the **Filter** tool to change which emails you see. You can filter messages to see specific emails, such as unread emails, change how your email is sorted, or turn the **Focused Inbox** on or off.

## Right Clicking Options

Right Clicking on your mouse (or long pressing on a touchscreen) brings up a menu. Left clicking makes a selection.

By **right clicking** on a f**older**, you can:

- Create a **Subfolder** within a folder, right click and choose **Create a new Subfolder**.
- **●** Move a folder to the top of the **Folders** pane by choosing **Add to Favorites.**
- **●** Automatically clear the number of new emails by choosing **Mark all emails as read.**

By **right clicking** on an **email**, you can:

- **Delete** it (permanently remove it) or **Archive** it (move to the Archive folder)
- **Mark as unread** to keep the mail marked as new.
- **Flag** (for a follow up reminder)
- **Categorize** by color for visual organization
- **Create a rule** for emails from that sender
- **Show in immersive reader** (to help focus on the email)

## Outlook App Toolbar

The menu options and related tools will change based on which Outlook app you are using.

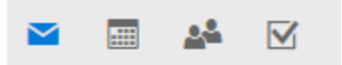

- **●** If you are in **Mail**, the **New** dropdown menu contains **Email message**, **Calendar event,** and **Group.**
- If you are in **Calendar**, the **New** dropdown menu contains **Calendar event**, **Email Message**, and **Birthday event.**
- If you are in **People**, the **New** dropdown menu contains **Contact**, **Contact list**, and **Group. Hint:** The **Contact List** creates an email group. The **Group** feature is for other apps.
- If you are in **Tasks**, **New** does not have choices; the **New** button gives you a task to add to your list.

## Writing an Email

When you type an email, you should be able to find a name or a contact list by typing the first few letters, and then pressing enter.

There are two tool menus for email:

- **A** Send email
- **B** Attach from your computer or One Drive
- **C** Discard (do not save, just delete)

**D** – Additional mail options, including check for accessibility

- **E** Show or hide formatting tools
- **F** Formatting tool bar

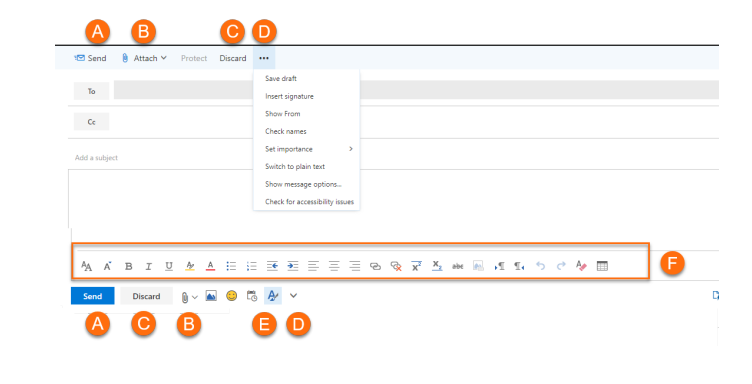

#### Formatting Tool Bar

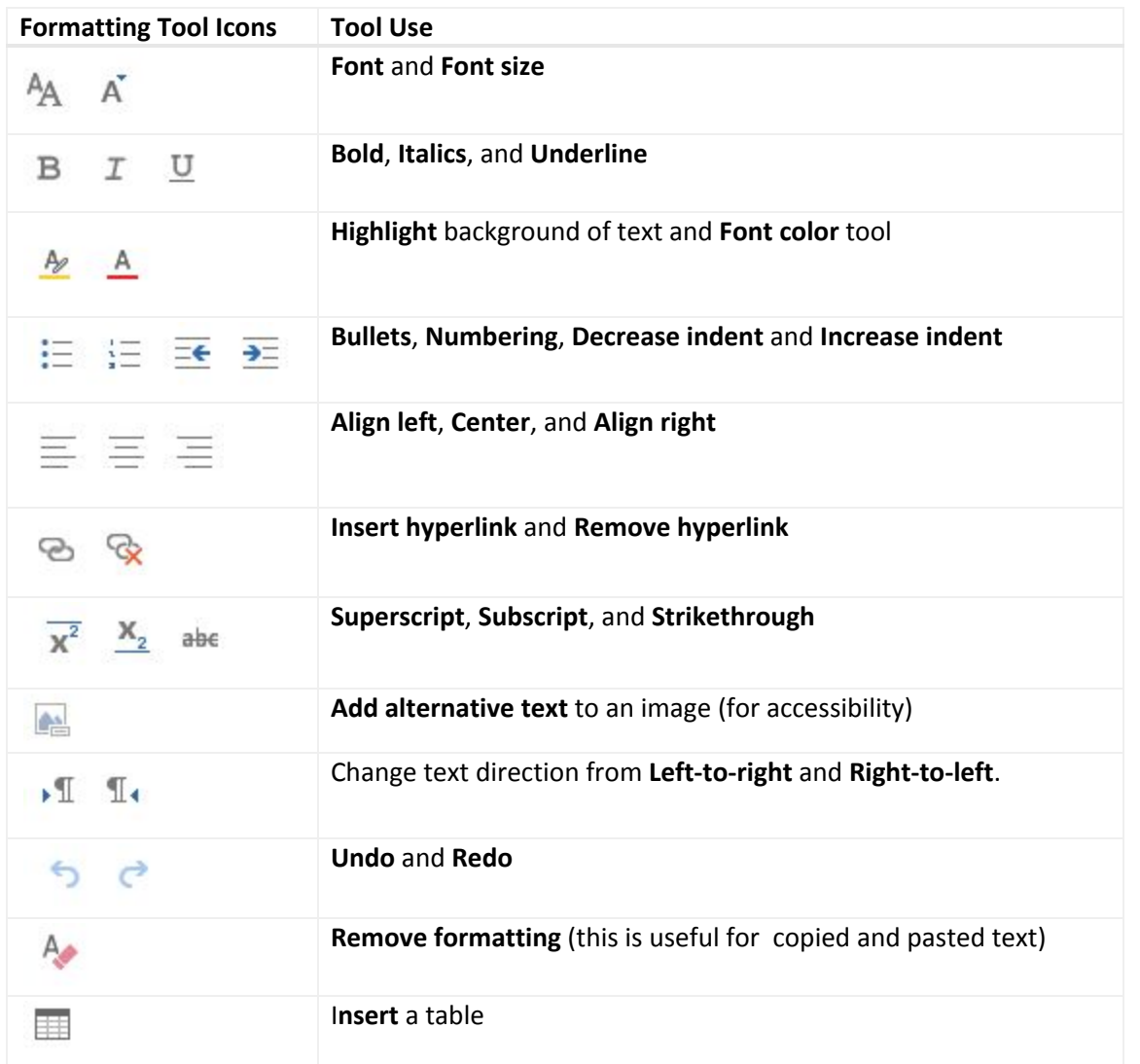

#### Replying to an email

Press the down arrow to see options to reply to an email.

S Reply | v

Some of these options appear when you **right click** in an open email window. Commonly used tools include:

- **Reply**, **Forward**, and **Delete** a message
- **●** Change the default from **Reply All** to **Reply**
- **Mark as junk** or **phishing** (a phishing email asks for personal information)
- **● Print**
- **● Open in a separate window**

## <u>@@@</u>

This handout is created by CTI at Langston University and is licensed under a Creative Commons [Attribution-NonCommercial-ShareAlike](http://creativecommons.org/licenses/by-nc-sa/4.0/) 4.0 International License.